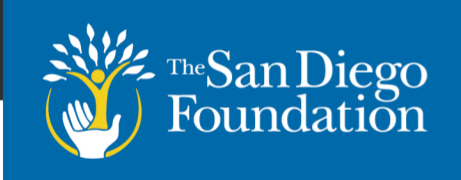

# **MyTSDF Grant Application Instructions**

### **1. Register Your Organization**

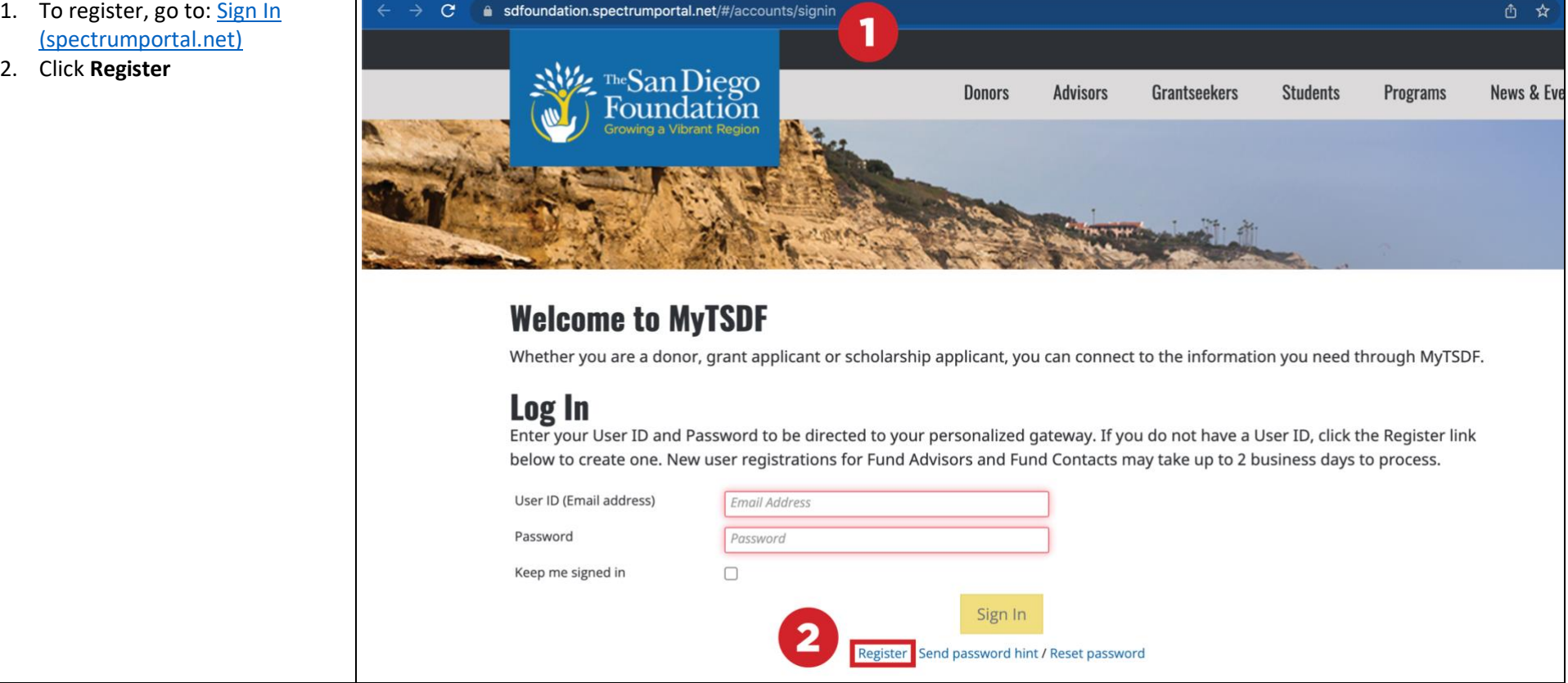

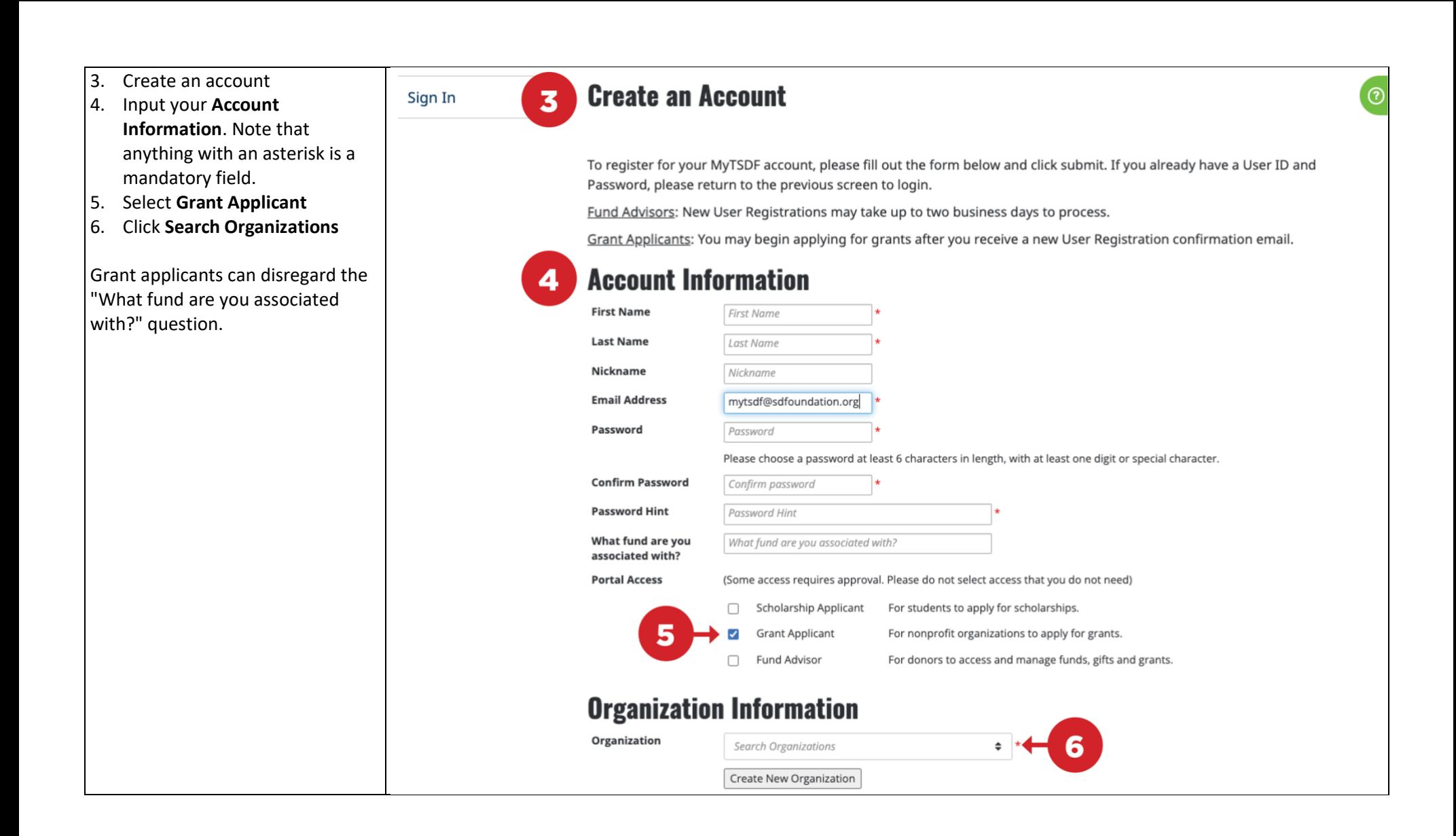

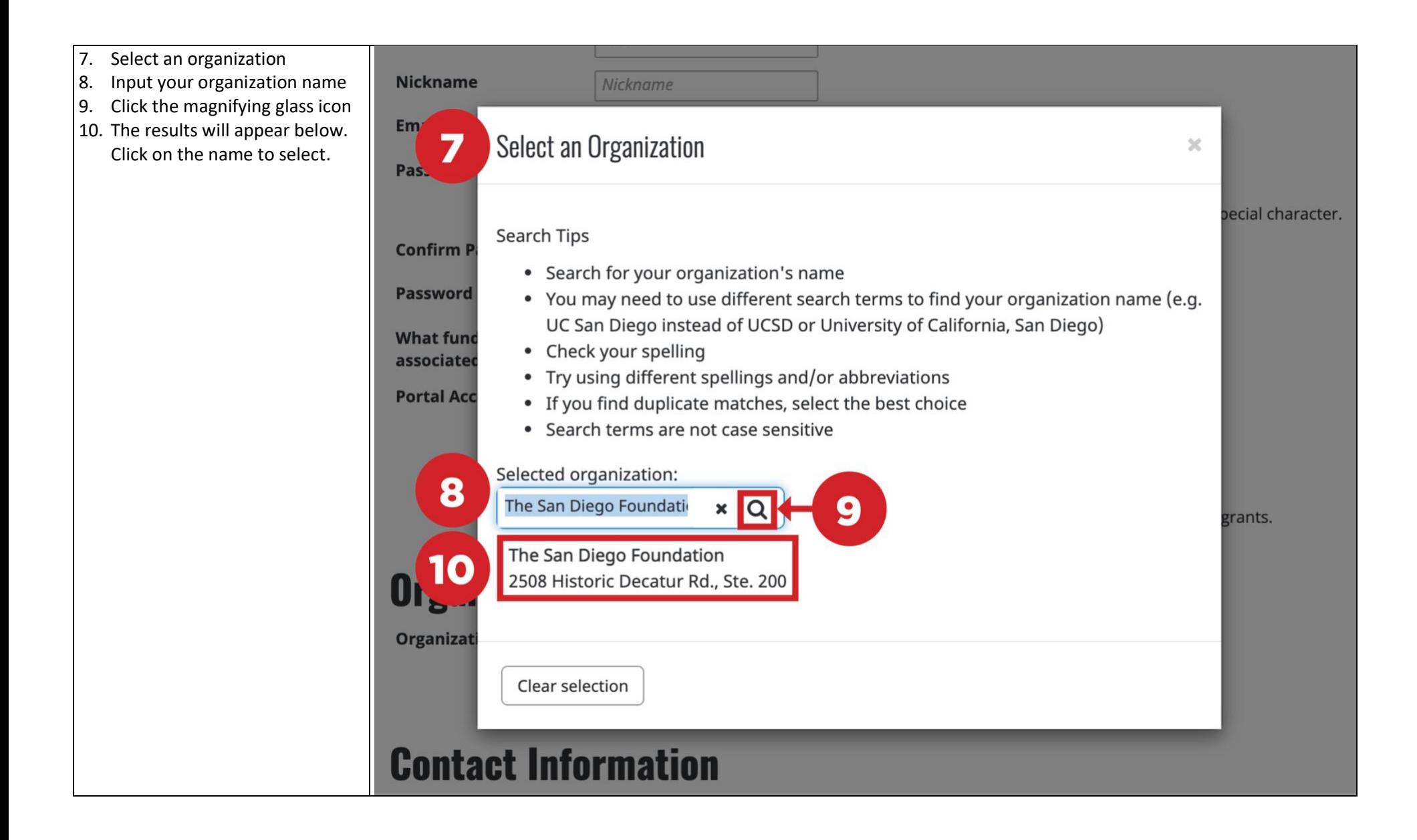

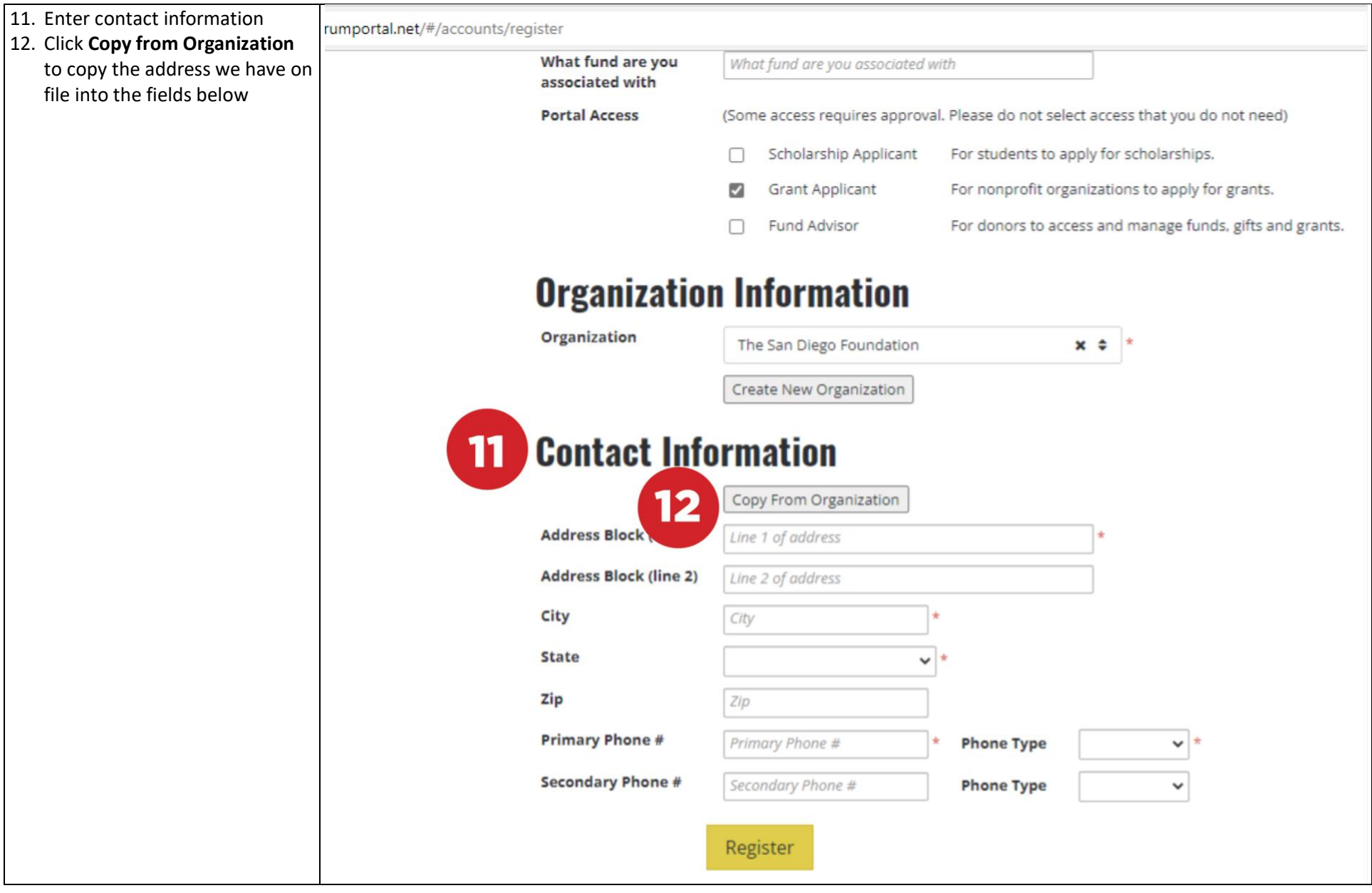

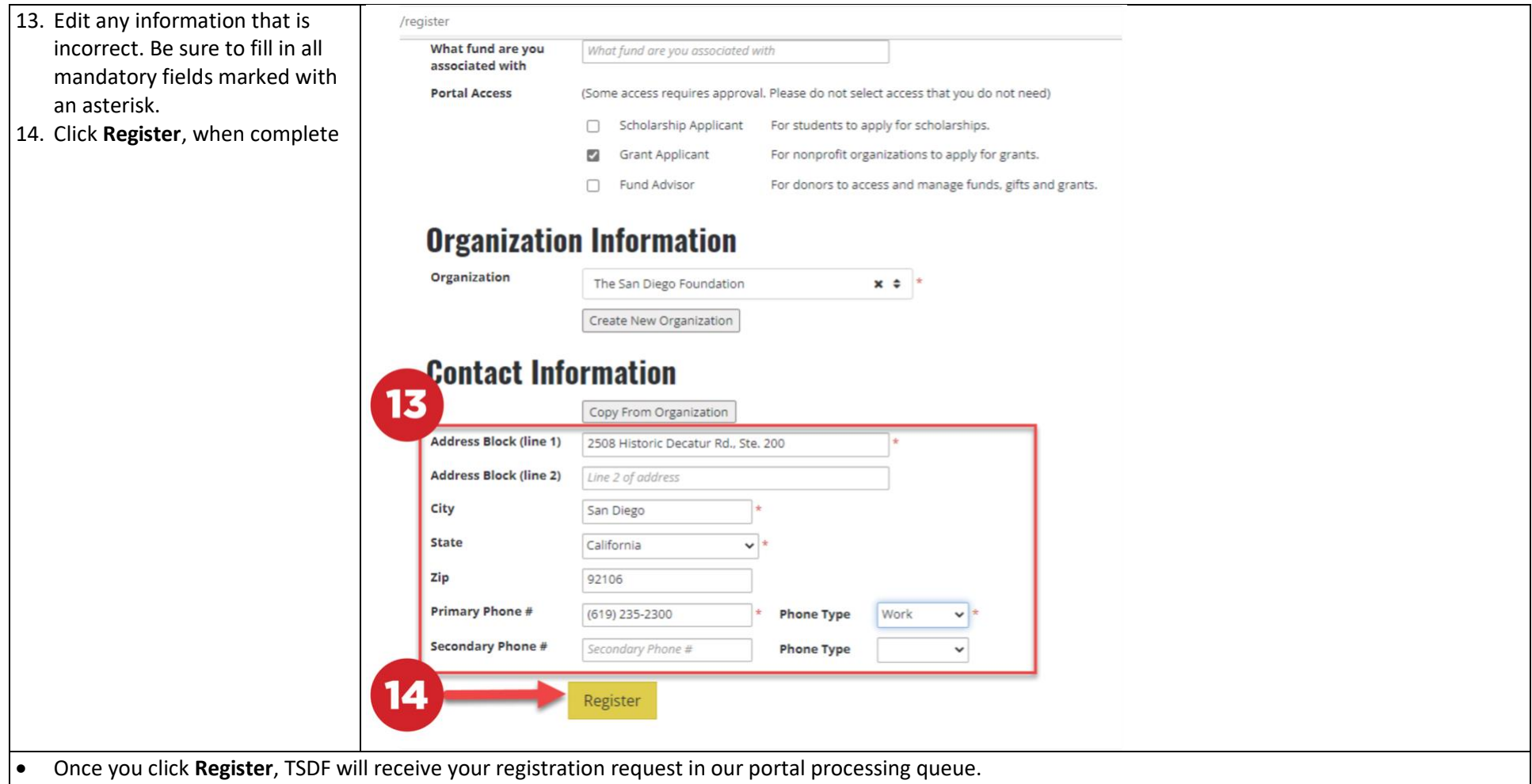

- You will not be able to log in or fill out the application until we have approved the request. This was designed to ensure the appropriate contact has registered on behalf of your organization.
- If you receive a pop-up notification that you are already registered, please contact [mytsdf@sdfoundation.org](mailto:mytsdf@sdfoundation.org) for grant application access.
- If you are a grant writer, registering on behalf of multiple organizations, you must contact TSDF to register additional organizations under the same email address.
- If you encounter any technical issues or have questions about the registration process, you may send an email to *mytsdf@sdfoundation.org*.

#### **2. Receive Confirmation Email that Your Registration was Approved**

- Once you click **Register**, TSDF will receive your registration request in our portal processing queue.
- You will not be able to log in or fill out the application until we have approved the request. This was designed to ensure the appropriate contact has registered on behalf of your organization.
- Check the email in which you registered
- On the right is an example of how it might look

From: MyTSDF <mytsdf@sdfoundation.org> Sent: Monday, January 3, 2022 11:27 AM  $To:$ 

Subject: MyTSDF Grant Applicant Status is Approved

Dear

Thank you for registering as a Grant Applicant. Your access has been approved and you can login to MyTSDF and fill out and submit your application. Please go to the following site: https://sdfoundation.spectrumportal.net/#/accounts/signin and input your user name and password.

We look forward to receiving your submission. If you have questions, please send an email to MyTSDF@sdfoundation.org.

The San Diego Foundation

## **3. Log in to MyTSDF and Submit a Grant Application**

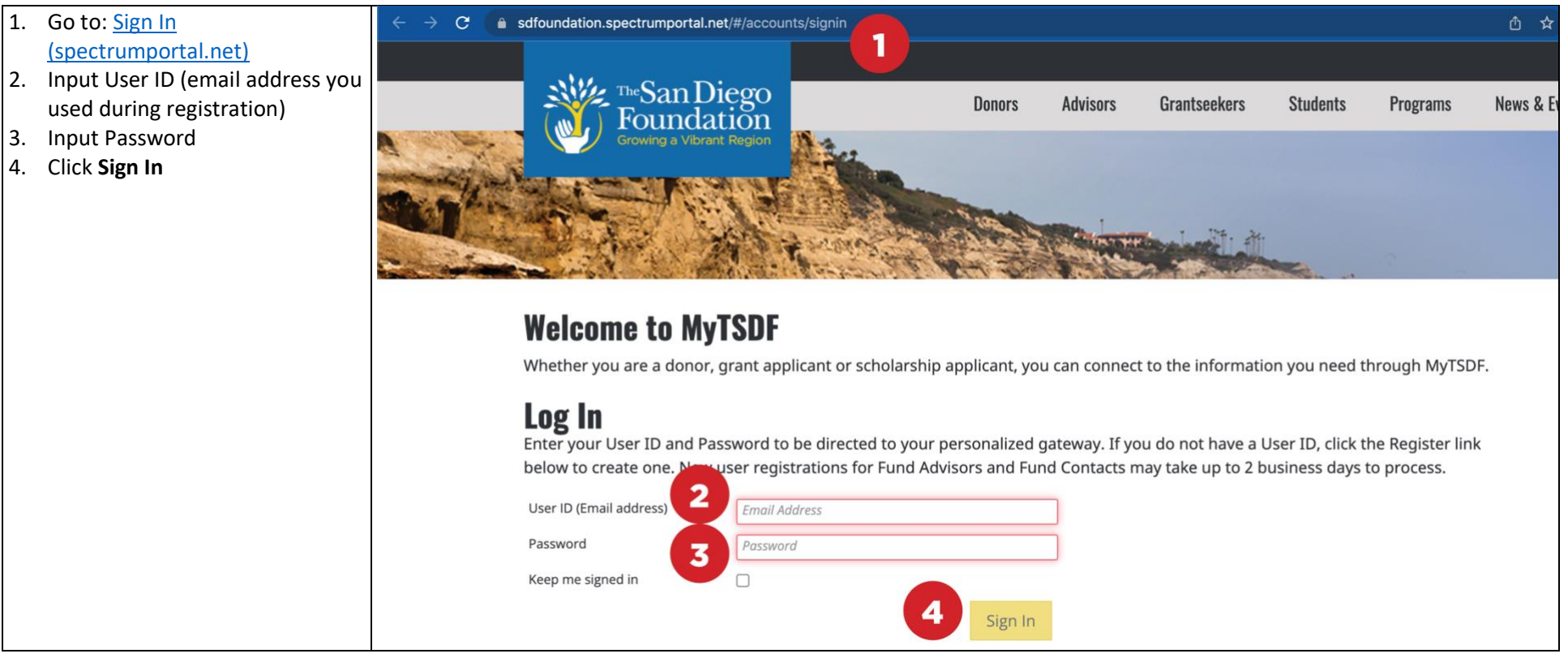

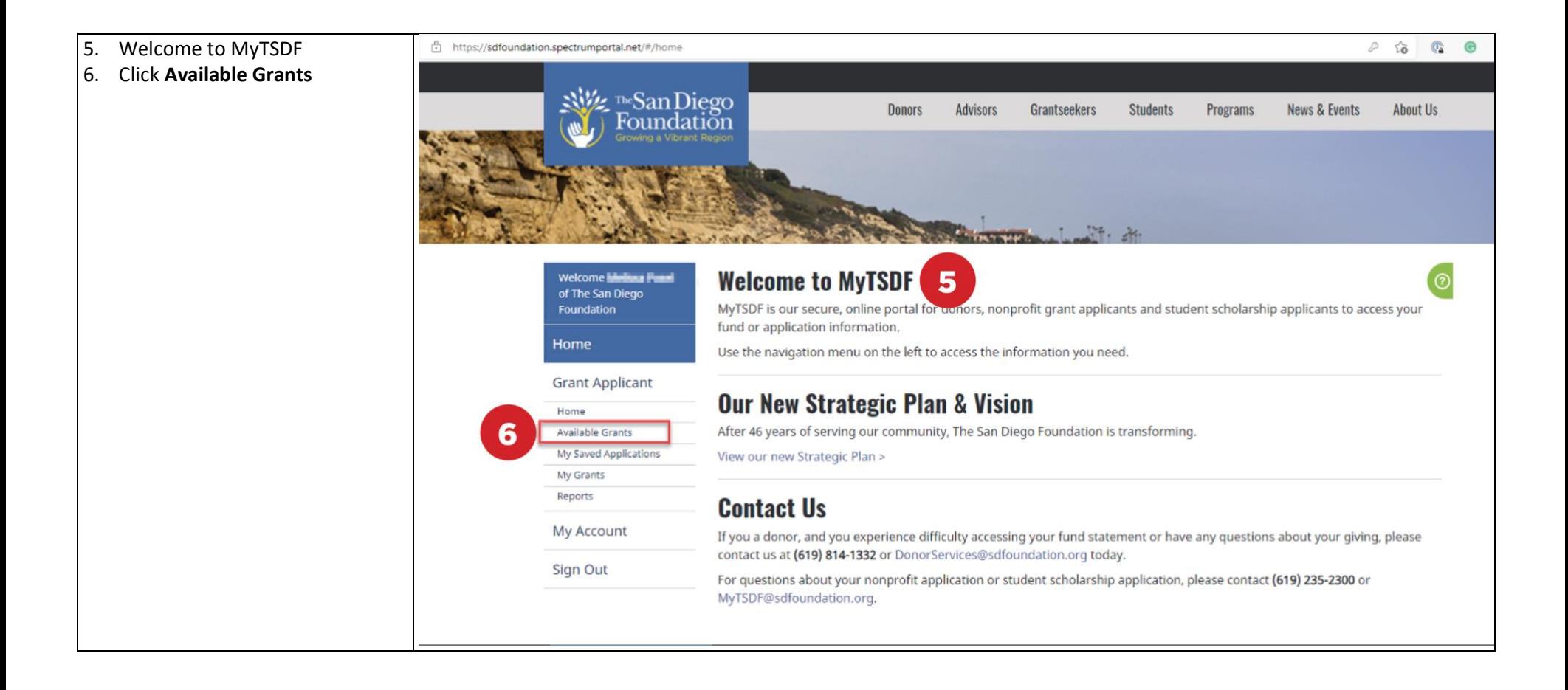

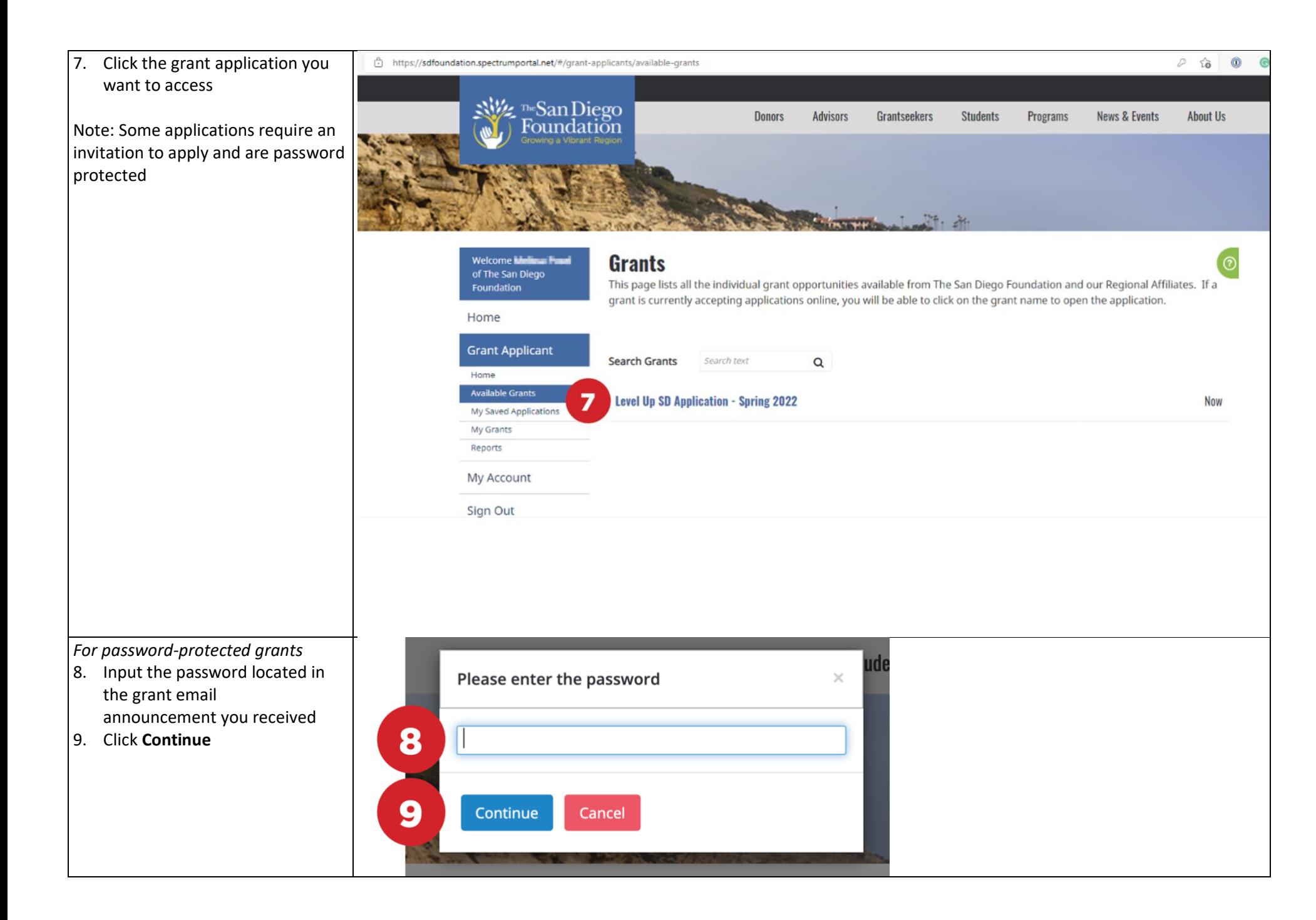

Input the requested information in the fields

- 10. Fields with an asterisk or outlined in red are required
- 11. Click **Save** to save the information
- 12. Click **Submit** to send the application to TSDF (only do this when the application is complete)
- 13. Click **Print** to print a copy of the application
- 14. Click **Exit** to leave the application. To come back at a later time, go **to My Saved Applications** on the Grant Applicant Menu on the left side of the screen .

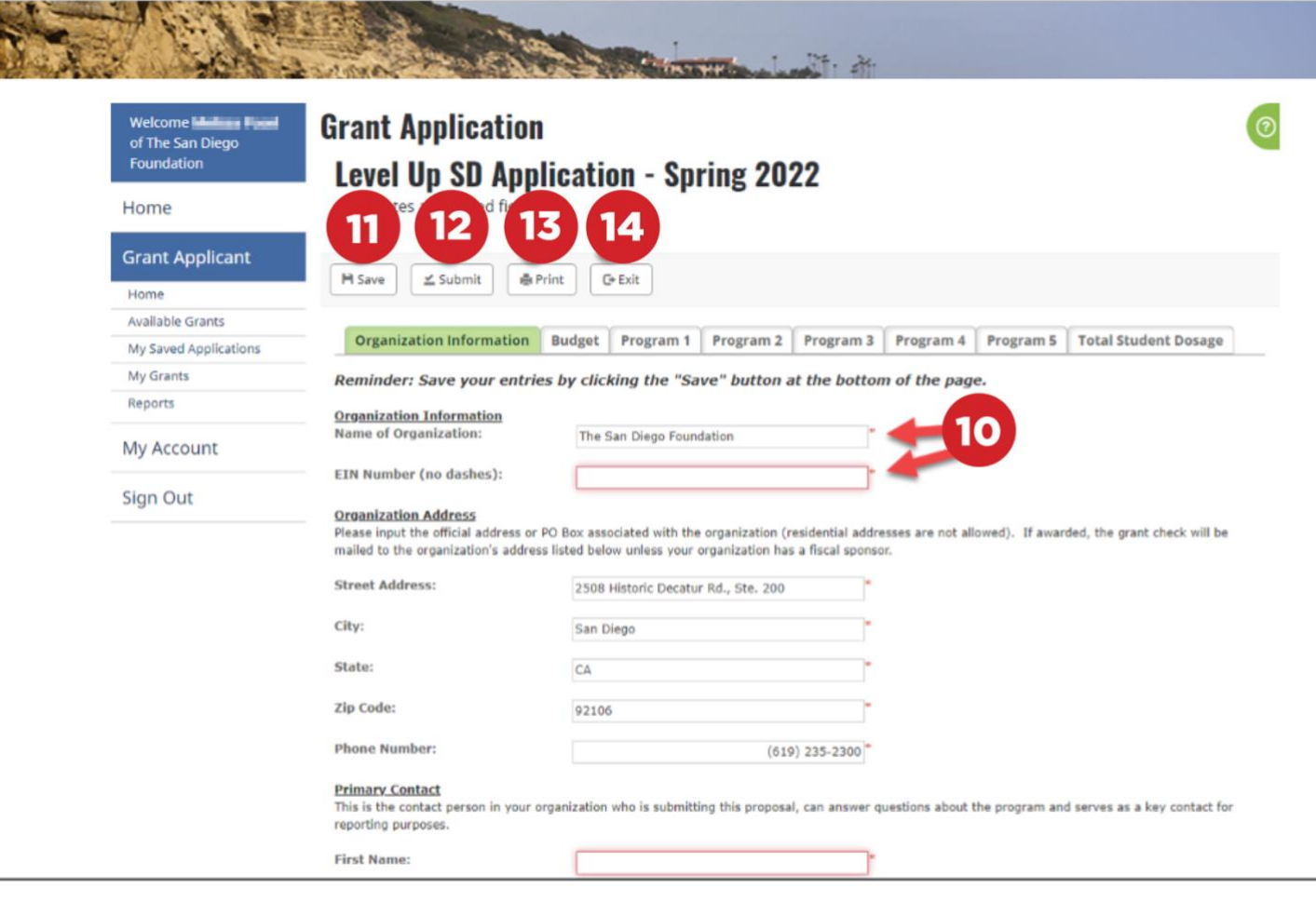

https://sdfoundation.spectrumportal.net/#/grant-applicants/application/32/53605/new/0/0

 $0 \approx$ 

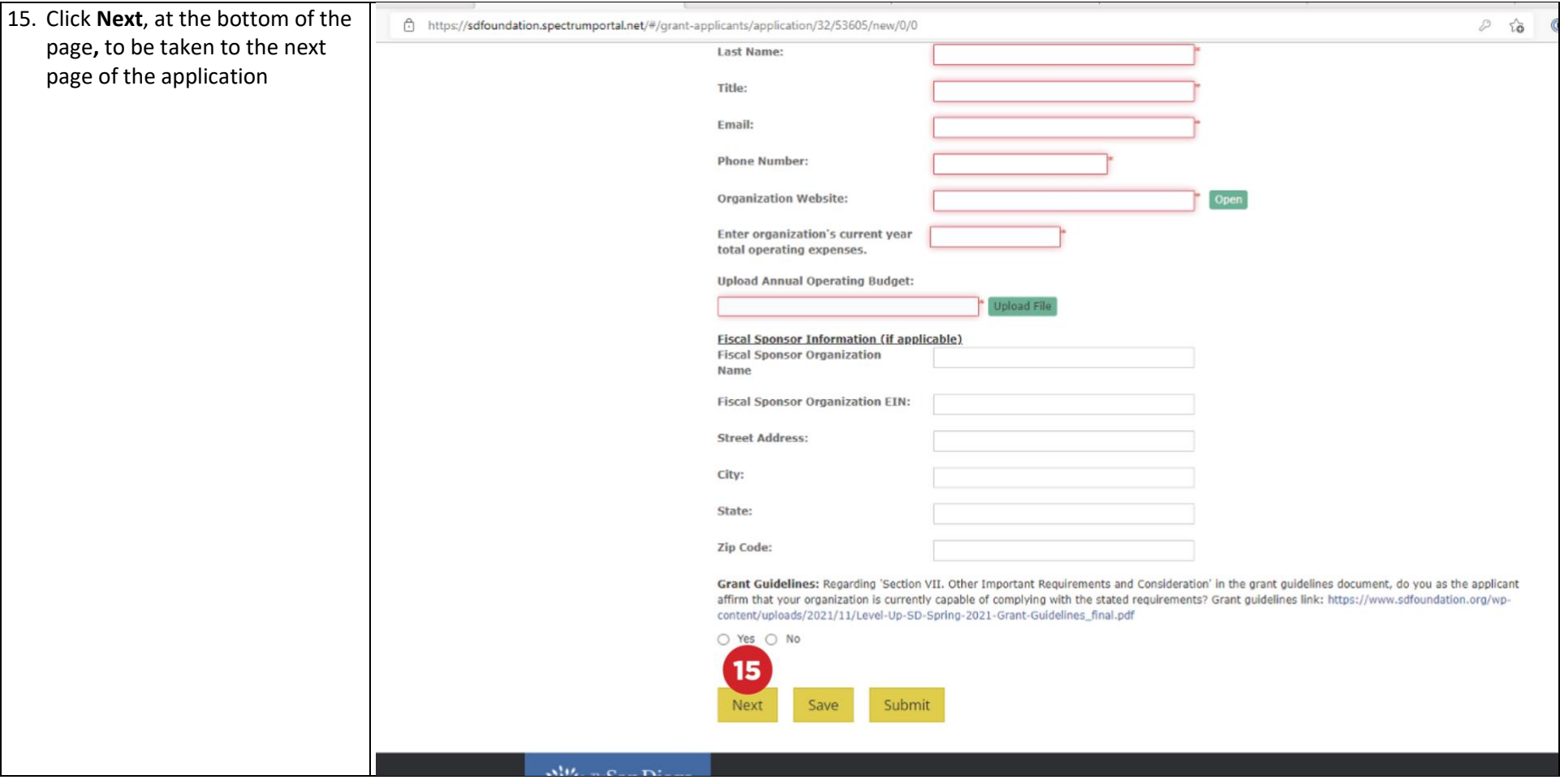

#### 16 & 17. Click **?** icon on any question where available to receive helpful tips

Budget Narrative: Describe and provide as much specific detail as possible to help us understand how funding will be used. For example, instead of only stating '\$20,000 will be used for staff salaries,' indicate how many staff and the total full-time equivalent and roles that will be supported. A better way of describing personnel line would be '\$20,000 will pay for 1 full-time program manager for 8 weeks, 4 camp counselors for six weeks and 10% of our program assistant's time.' As another example, instead of only stating '\$3,000 will be used for instructional costs,' state how many kits or payments will be made to any other groups. A better way of stating program costs would be '\$1,000 will be used to purchase 100 science kits, \$1,000 will pay for field trips for 100 participants and \$1,000 for fees to bring an organization to deliver a special presentation.' (Up to 200 words)

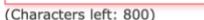

#### Insurance: Upload organization's Certificate of Insurance (example page).

Note: If awarded The San Diego Foundation will need to be added as a Certificate Holder. If hosting on a school site facility, SD Unified will also need to be added as a Certificate Holder and requires minimum general liability insurance limits of \$2 million per occurrence and \$4 million general aggregate.

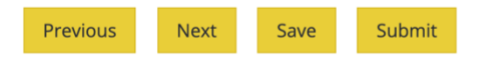

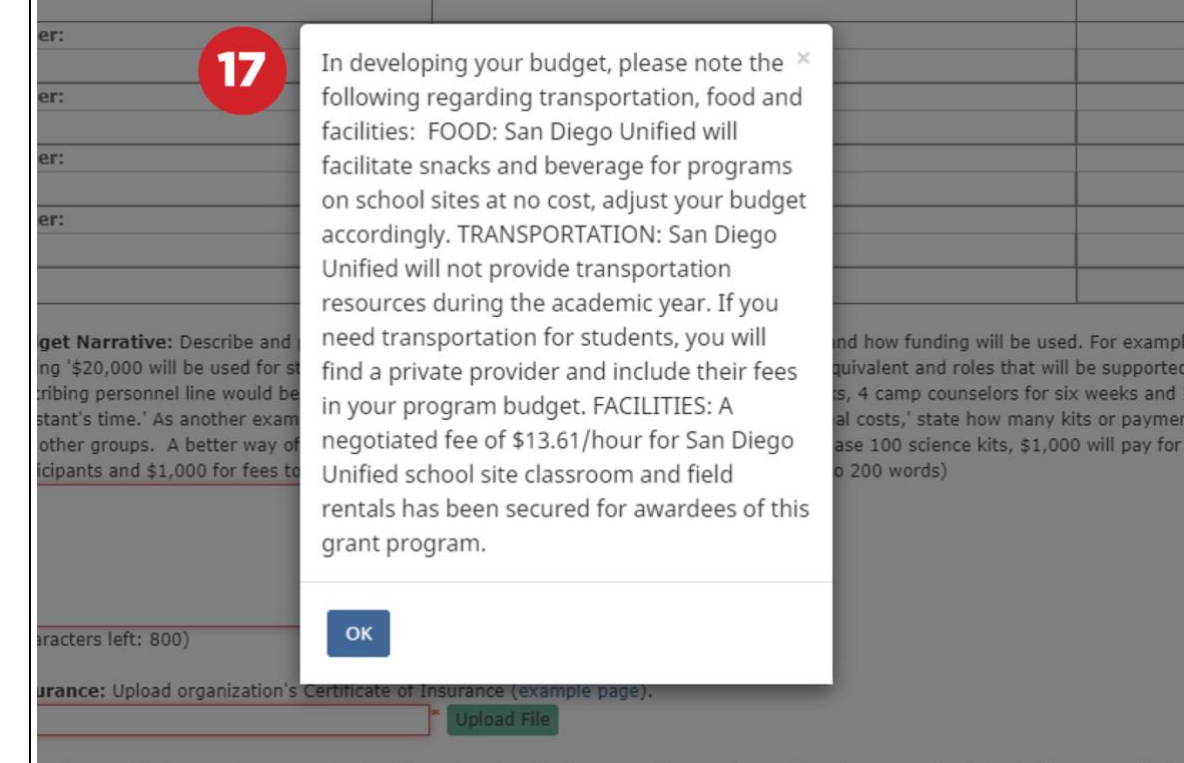

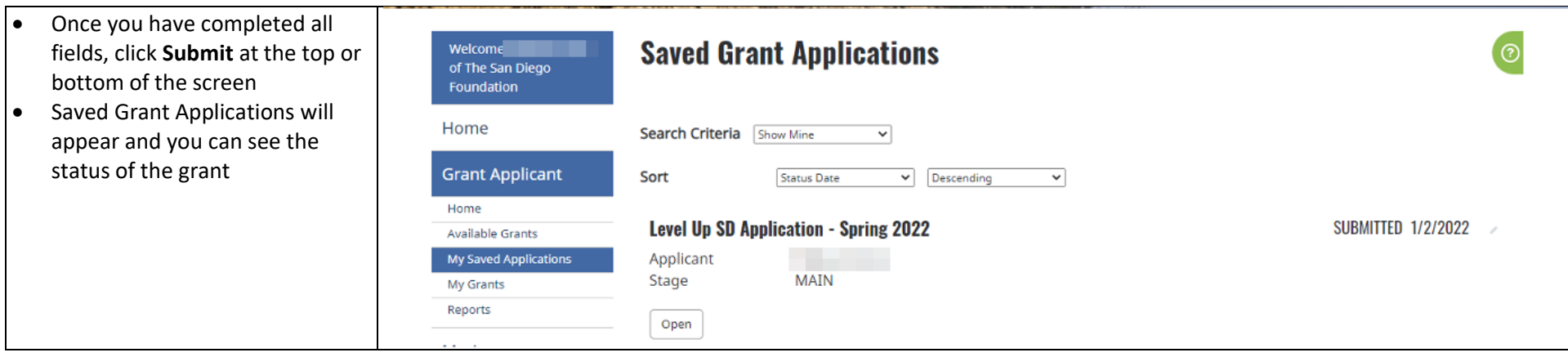

If you have technical questions or encounter issues, please send an email to [MyTSDF@sdfoundation.org.](mailto:MyTSDF@sdfoundation.org)